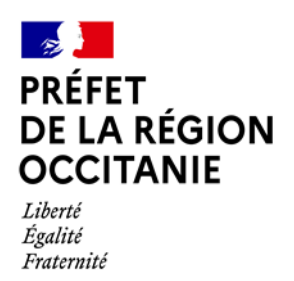

**Direction régionale de l'économie, de l'emploi, du travail et des solidarités**

 $\overline{1}$ 

# **Guide de connexion à la démarche « Campagne régionale d'habilitation à l'aide alimentaire 2023 »**

# **Sommaire**

- Connexion au site<https://www.demarches-simplifiees.fr/>
- Se créer un compte avec FranceConnect

FranceConnect est la solution proposée par l'Etat pour sécuriser et simplifier la connexion aux services en ligne.

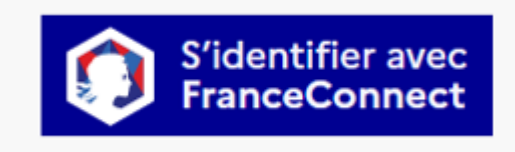

- **Trouver le lien de la démarche à partir du site de la DREETS Occitanie**
- **Enregistrer mon formulaire pour le reprendre plus tard**
	- **Comment enregistrer mon formulaire ?**
	- **Comment reprendre mon formulaire ?**
- **Contacter le service en charge de ma démarche**
- **Résoudre un problème technique sur ma démarche** 
	- **Je ne reçois pas d'email**
	- **J'ai un autre problème technique**
	- **J'ai oublié mon mot de passe**
- **Je ne peux pas faire une demande car je n'ai pas de SIRET**
- **Je veux changer mon adresse mail**

### **Trouver le lien de la démarche**

Pour déposer votre dossier sur démarches-simplifiées.fr, il est nécessaire de disposer du lien de la démarche qui vous intéresse. Il ressemble à un lien de cette forme :

https://www.demarches-simplifiees.fr/commencer/xxxxxxxxxxxxx

**Ce lien est disponible sur le site internet de la DREETS Occitanie <https://occitanie.dreets.gouv.fr/> ou alors juste ci-dessous :** 

**<https://www.demarches-simplifiees.fr/commencer/habilitation-regionale-aide-alimentaire-2023>**

**Enregistrer mon formulaire pour le reprendre plus tard**

#### **Comment enregistrer mon formulaire ?**

Lorsque vous remplissez un formulaire sur demarches-simplifiees.fr, les informations que vous remplissez sont enregistrées automatiquement.

Si vous voulez terminer de remplir le formulaire plus tard, il suffit de fermer la page du formulaire. Quand vous irez à nouveau sur demarches-simplifiees fr, vous pourrez reprendre votre démarche là où vous l'avez laissée

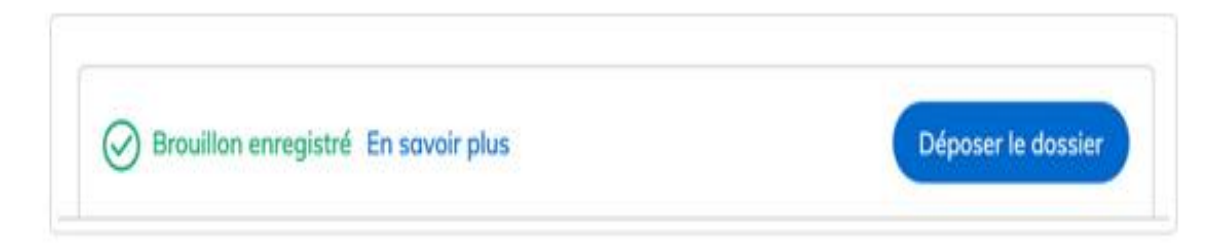

#### **Comment reprendre mon formulaire ?**

Si vous avez déjà commencé à remplir une démarche, vous pouvez retrouver votre dossier déjà rempli. Pour cela :

#### 1. Connectez-vous à demarches-simplifiees fr

Utilisez votre identifiant et votre mot de passe, ou bien France Connect.

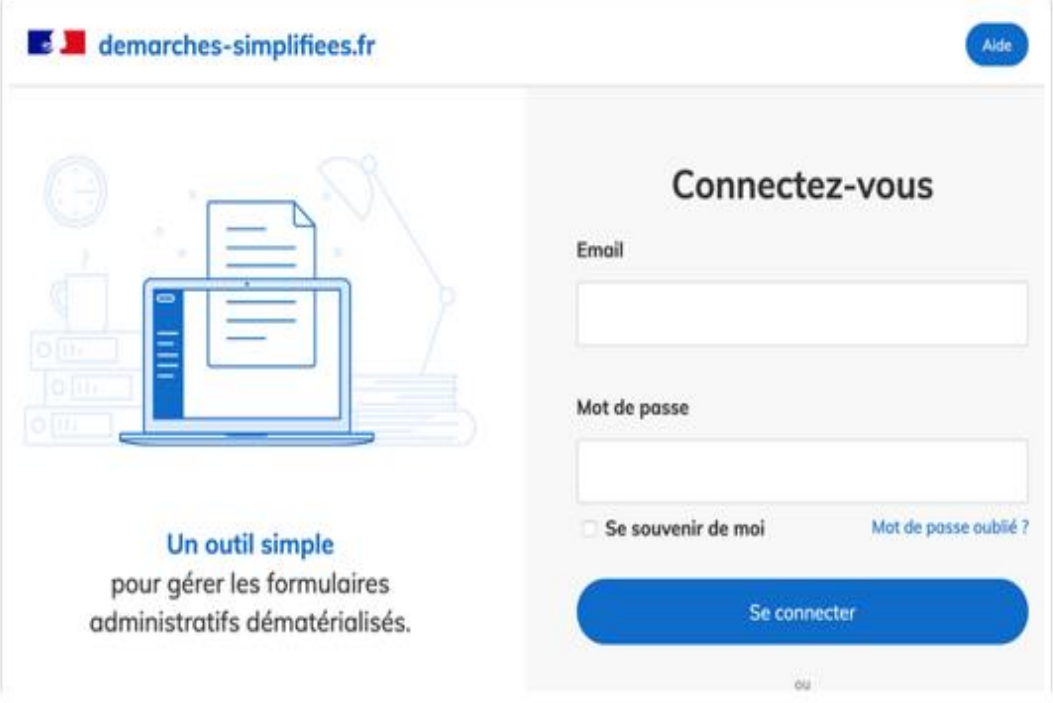

2. Dans la liste de vos dossiers, cliquez sur le dossier en brouillon que vous souhaitez reprendre.

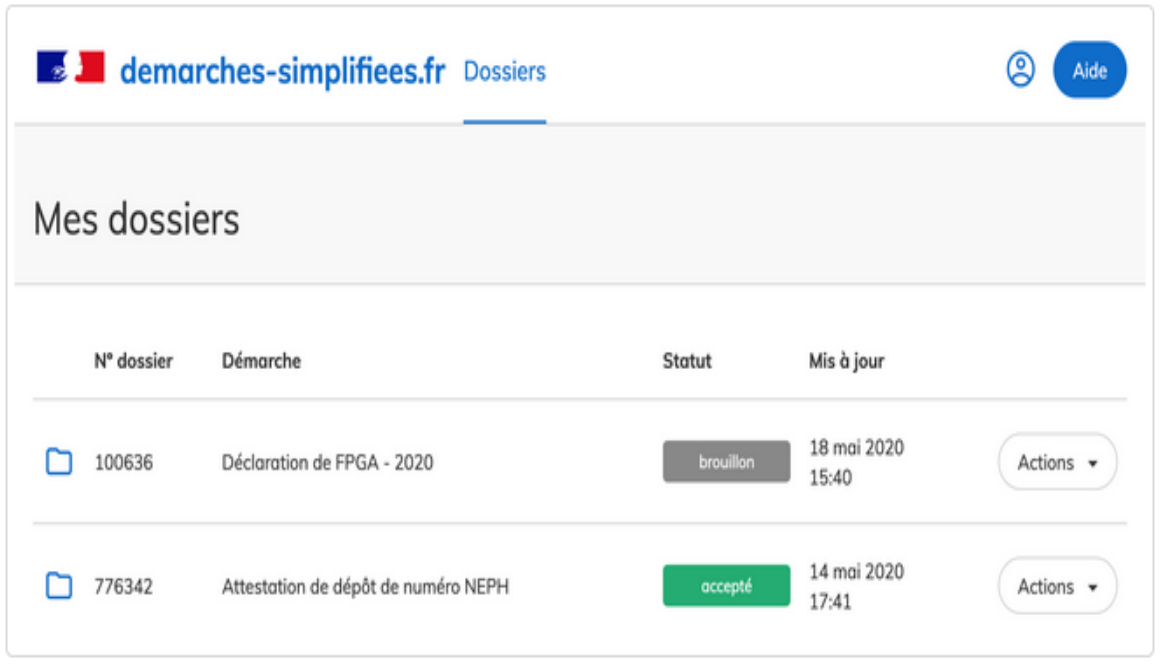

3. Vous pouvez alors reprendre votre formulaire là où vous l'aviez laissé.

Une fois que vous avez rempli le formulaire, cliquez sur "Déposer le dossier" pour l'envoyer à **l'administration** 

#### **Contacter le service en charge de ma démarche**

L'équipe de démarches-simplifiées ne peut pas vous renseigner sur l'avancée du traitement de votre dossier.

Pour contacter la **DREETS Occitanie** en charge de votre démarche :

- 1) Vous ne passez pas par la messagerie du dossier
- 2) Vous utilisez le contact renseigné dans démarches simplifiées :

**[dreets-oc.aide-alimentaire@dreets.gouv.fr](mailto:dreets-oc.aide-alimentaire@dreets.gouv.fr)**

**4**

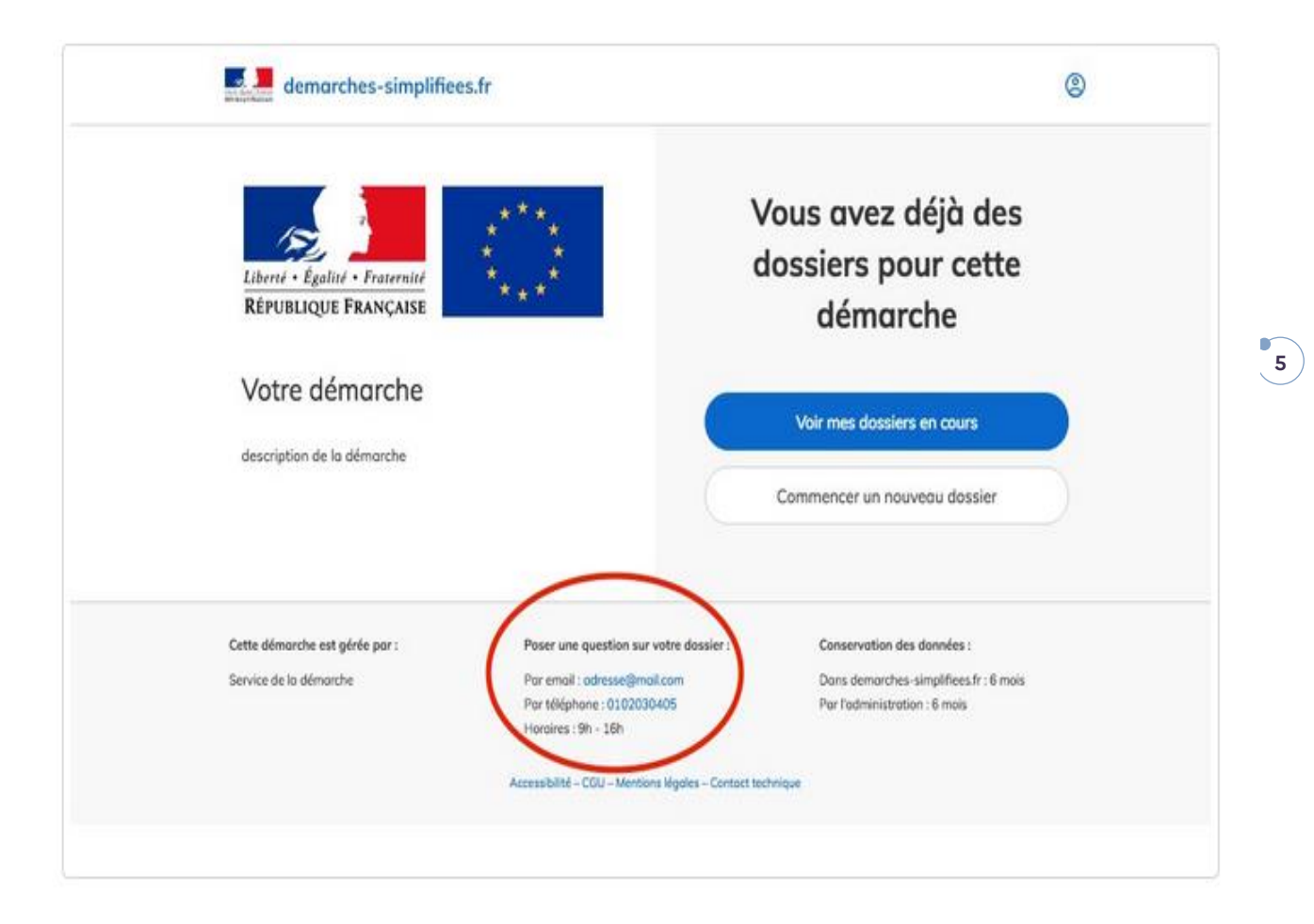

### **Résoudre un problème technique sur ma démarche**

#### **Je ne reçois pas d'email**

Si vous ne recevez pas d'email vous vous trouvez peut-être dans la situation suivante :

- Le mail est arrivé dans vos courriers indésirables. Avez-vous vérifié dedans ?

- Votre compte est associé à une autre adresse email. Avez-vous bien vérifié la bonne ?

- Vous ayez fait une erreur dans la saisie de votre adresse mail. Vous pouvez créer à nouveau un compte. avec la bonne adresse

- Vous utilisez un outil de gestion des spams (type MaillnBlack) qui empêche la réception des emails. Il faut donc autoriser la réception des emails depuis demarches-simplifiees fr

- Vous ne vous trouvez dans aucune des situations mentionnées auquel cas nous vous prions de nous contacter par email

### " J'ai un autre problème technique

Vous rencontrez une difficulté technique ?

Par exemple un problème pour vous connecter ; ou une erreur au moment d'enregistrer le formulaire ?

Utilisez notre page de contact pour écrire au support technique. Nous ferons de notre mieux pour vous répondre le plus rapidement possible.

Pour être clair : le support technique ne s'occupe que des questions techniques liées à l'utilisation du site. Il ne pourra pas répondre aux questions concernant votre dossier ou le traitement de votre demande. Pour une question administrative, contactez plutôt l'administration en charge de votre dossier, en cliquant sur le bouton « Aide » en haut à droite de la page.

#### I'ai oublié mon mot de passe

Si vous avez oublié votre mot de passe, vous pouvez demander à le ré-initialiser.

Pour cela :

- 1. Ouvrez la page https://www.demarches-simplifiees.fr/users/password/new
- 2. Indiquez l'adresse email de votre compte demarches-simplifiees.fr

Si votre adresse email est associée à un compte sur notre site, vous recevrez par email un lien pour réinitialiser votre mot de passe.

#### I Je ne peux pas faire une demande car je n'ai pas de SIRET

#### Si vous êtes une association

Vous avez sans doute un numéro au Registre National des Associations, mais pas forcément de numéro SIRET. Il n'est pour l'instant malheureusement pas possible d'utiliser demarches-simplifiees fr avec uniquement un numéro de RNA.

La demande d'un n° de SIRET à l'INSEE peut se faire assez simplement par email, en envoyant un message à sirene-associations@insee.fr. La procédure est décrite en détail sur cette page, avec un exemple de message-type: https://www.service-public.fr/associations/vosdroits/F1926.

### **Je veux changer mon adresse mail**

Si vous disposez d'un compte usager demarches-simplifiees fr. il est possible de changer l'adresse email associée à celui-ci

Attention : pour des raisons de sécurité, les comptes instructeur et administrateur demarchessimplifiees.fr doivent nous contacter a contact@demarches-simplifiees.fr pour demander ce changement.

Cette adresse correspond à l'identifiant avec laquelle vous vous connectez à demarches-simplifiees fr. C'est également à cette adresse que nous envoyons les messages concernant l'avancement de votre dossier.

### **Changer mon adresser mail ?**

Pour changer l'adresse email associée à votre compte, suivez les étapes suivantes :

- 1. Connectez-vous à votre compte sur demarches-simplifiees.fr ;
- 2. Cliquez sur l'icône « Mon compte » en haut à droite de la page, puis sur « Voir mon profil »

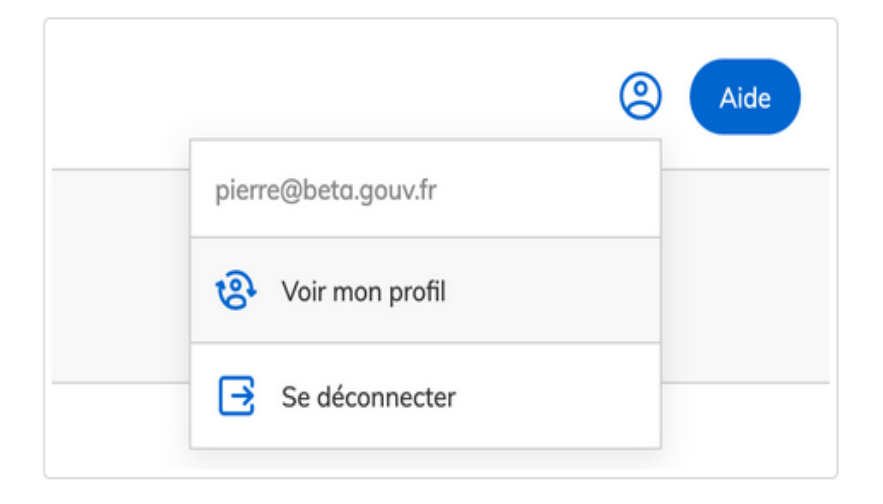

3. Dans l'encadré « Coordonnées », renseignez la nouvelle adresse email que vous souhaitez utiliser. Puis cliquez sur « Changer mon adresse »

Attention : Cette adresse ne doit pas être déjà utilisée par un autre compte sur demarches-simplifiees.fr

**7**

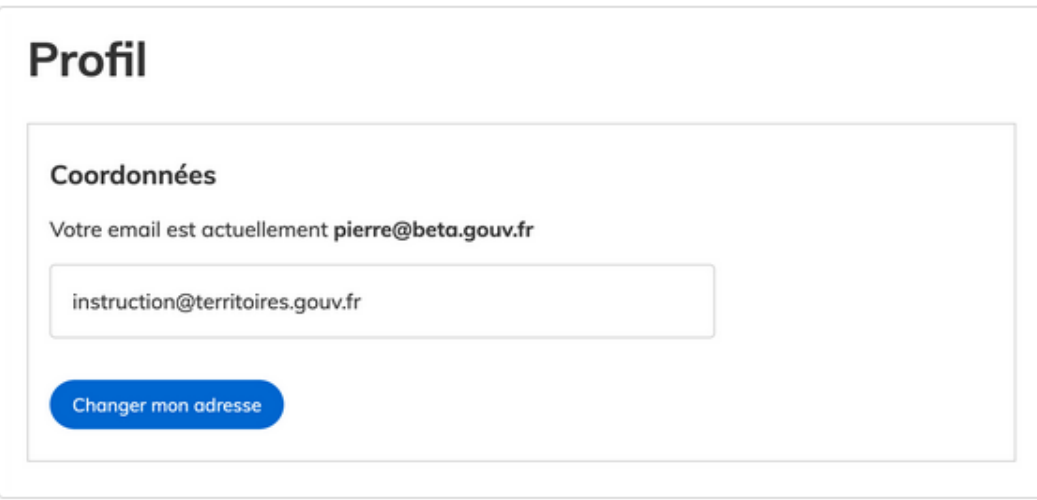

 $\left( \begin{array}{c} 8 \end{array} \right)$ 

4. Ouvrez la boîte email de votre nouvelle adresse, et cliquez sur le lien de confirmation que nous vous avons envoyé.

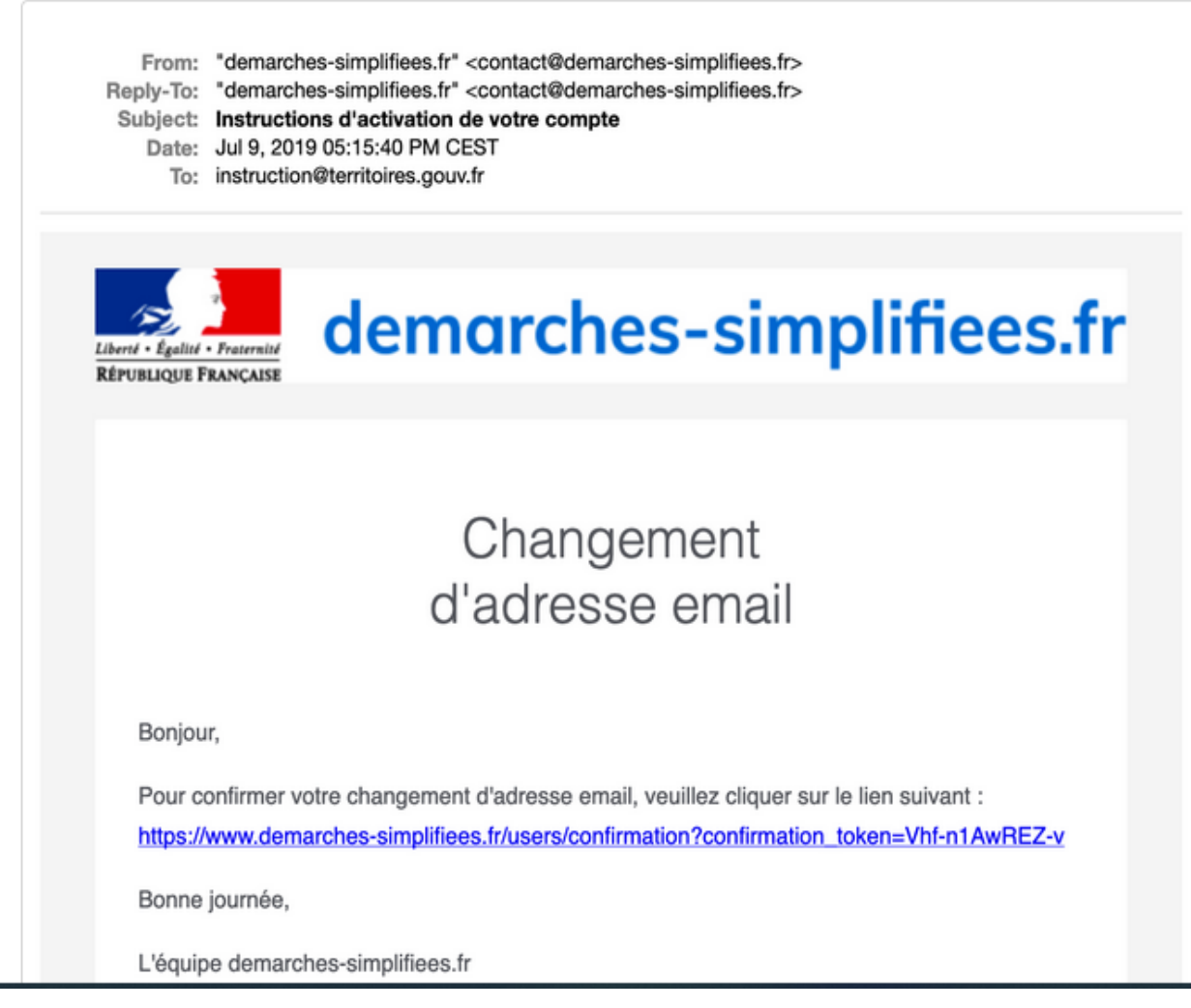

## **Si l'adresse est déjà utilisée par un autre compte ?**

La nouvelle adresse email ne doit pas être déjà utilisée par un compte existant sur demarches-simplifiees.fr.

Si la nouvelle adresse est déjà utilisée, vous recevrez un email vous informant que le changement d'adresse ne peut pas être pris en compte.

Dans ce cas, revenez sur la page « Profil », et choisissez une autre adresse email disponible.